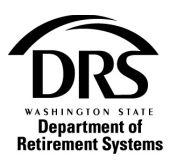

# **Respond to a DRS request in OASI-RFEI**

Take these steps to respond to a DRS request in OASI-RFEI.

**1. Open the Processes menu and select "OASI-Old Age & Survivor Insurance RFEI" to open a new request**

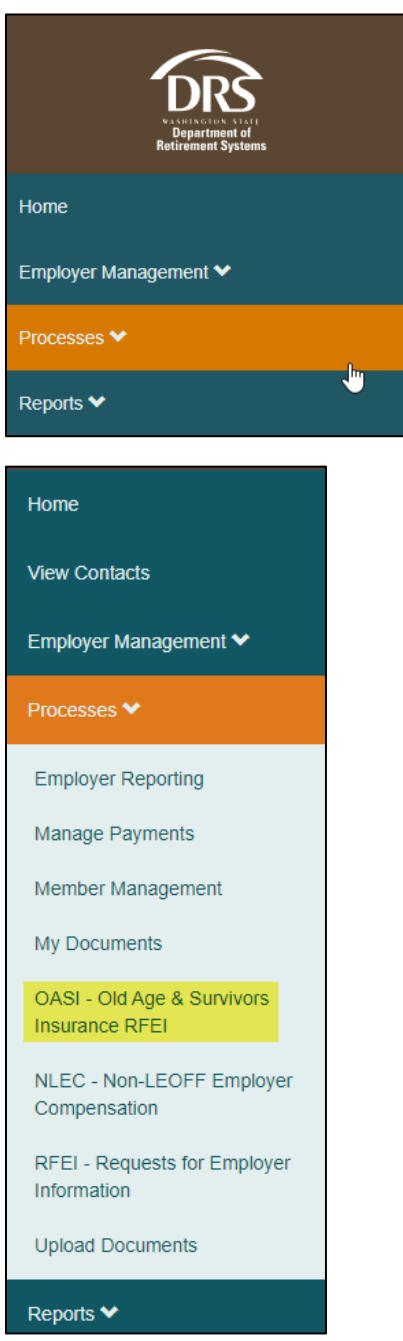

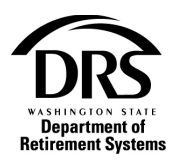

#### **2. Enter Wage Data**

#### The OASI Request list will be displayed.

#### **Request List**

This is a list of OASI requests. You can select a request to view by clicking on the report year. You may search the list by entering specific criteria, or sort the list by clicking on the hyperlinks in the table heading.

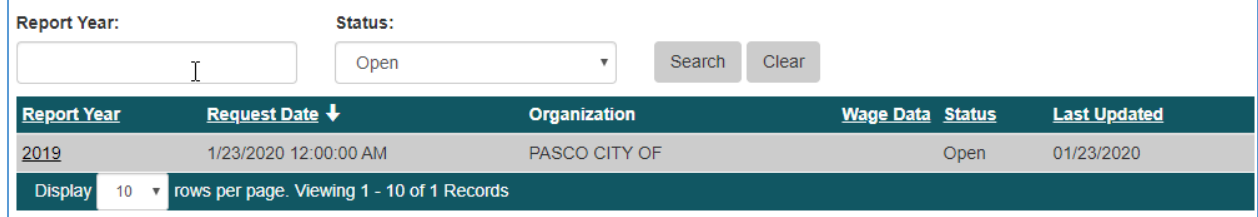

#### **3. To filter the data, select the drop down list in the "Status" field**

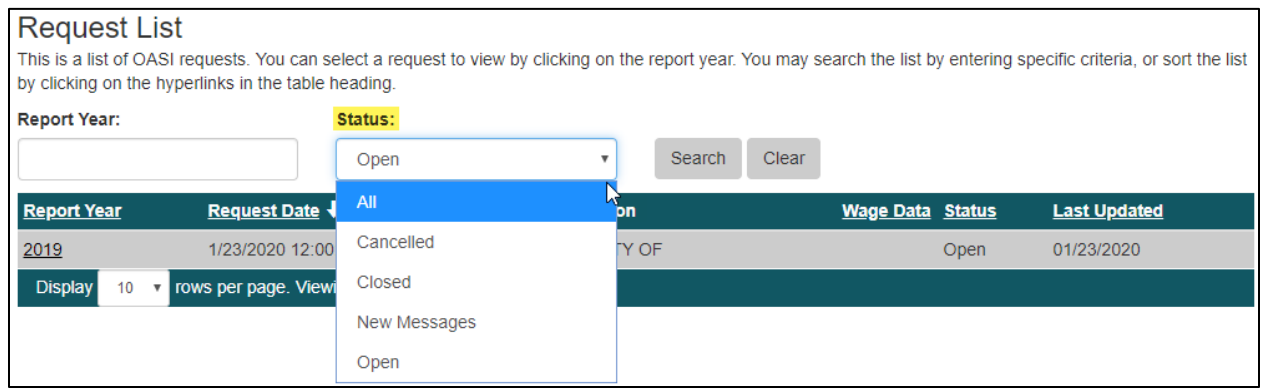

#### **4. To display all OASI historical data select "All" in the drop down list and then select the "Search"**

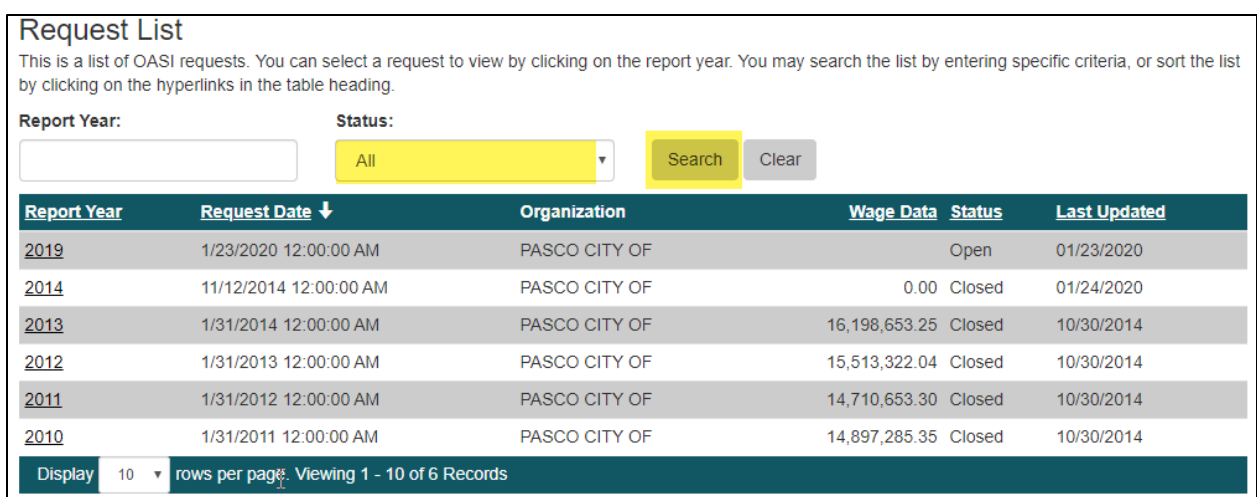

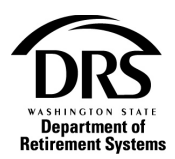

#### **5. Select the tax year from the "Report Year" column to enter the data**

## **Request List**

This is a list of OASI requests. You can select a request to view by clicking on the report year. You may search the list by entering specific criteria, or sort the list by clicking on the hyperlinks in the table heading.

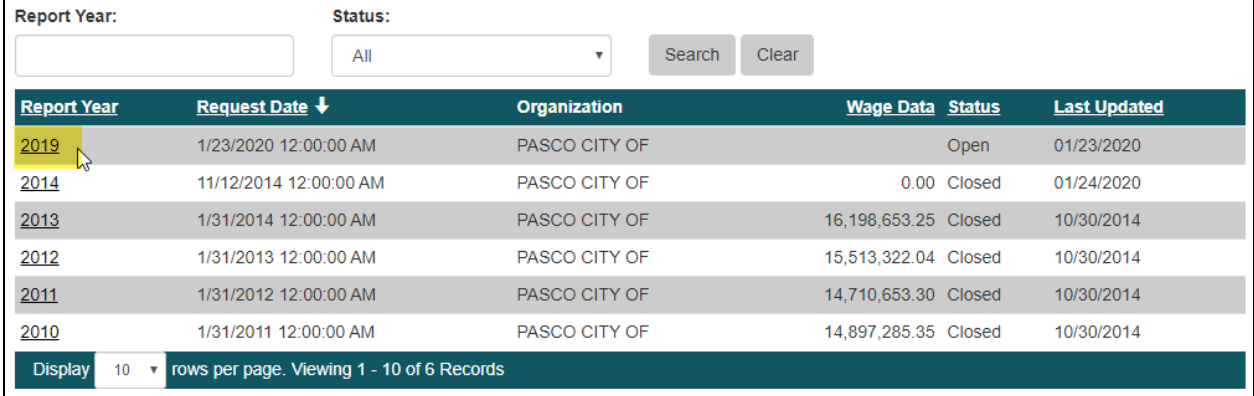

#### **6. "Request" is displayed to enter the wage data**

#### *Wage data amount is found in Box 3 of the W-3.*

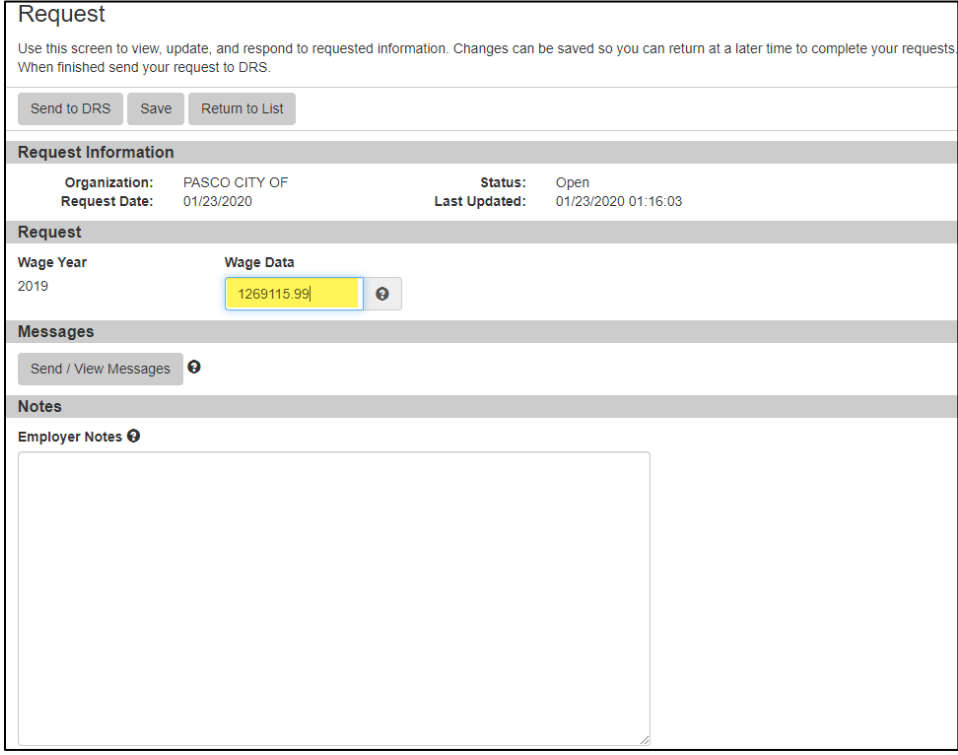

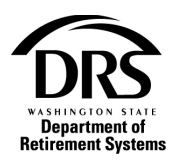

#### **7. Select "Save"**

### Request

Use this screen to view, update, and respond to requested information. Changes can be saved so you can return at a later time to complete your requests. When finished send your request to DRS.

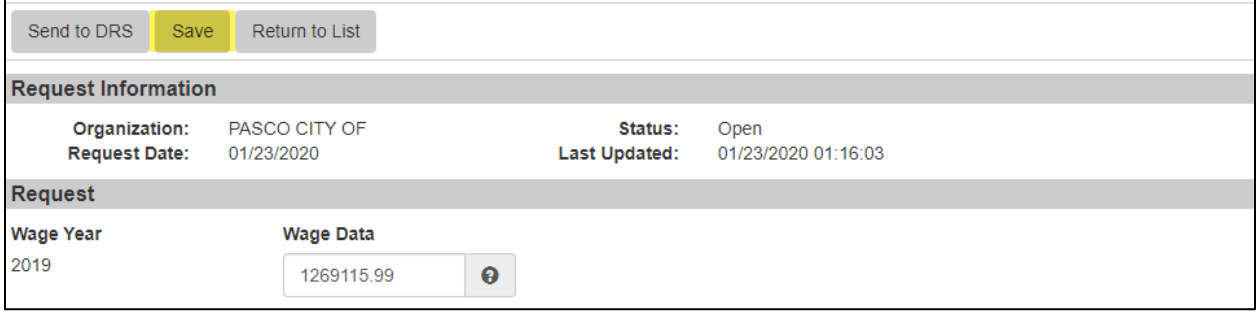

# **8. A confirmation message will be displayed**

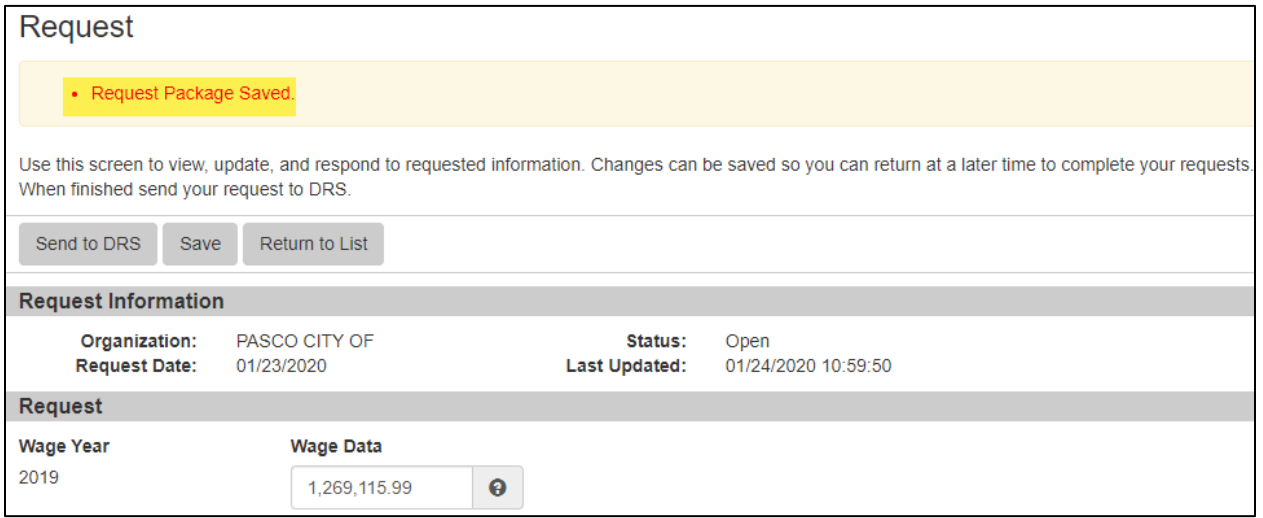

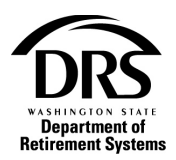

# **9. To submit the "Wage Data," select "Send to DRS"**

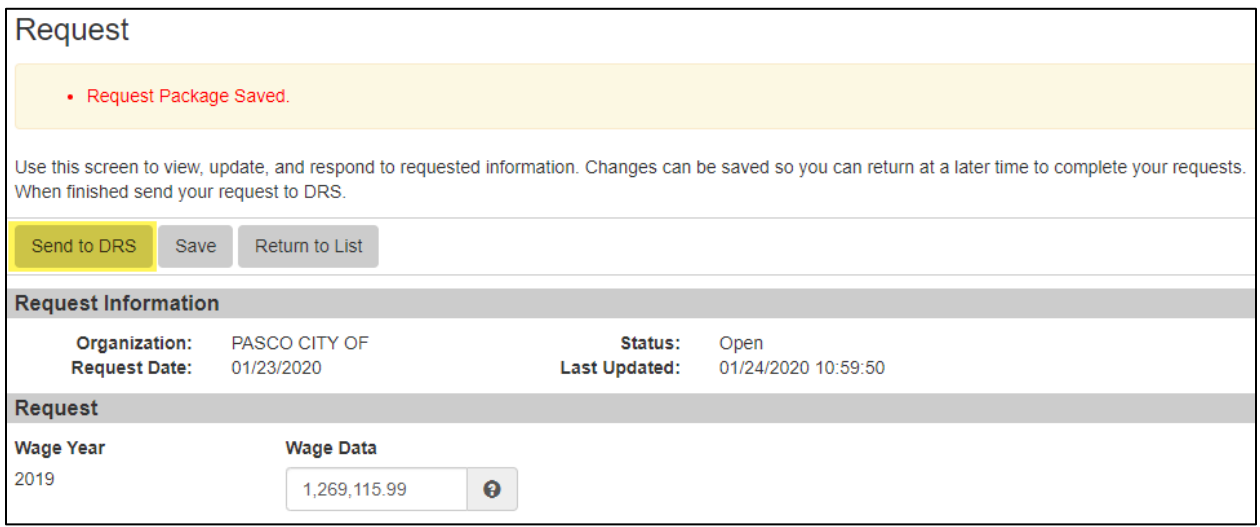

# **10. A confirmation will be displayed that the request was sent to DRS and the "Status" will change from "Open" to "Closed"**

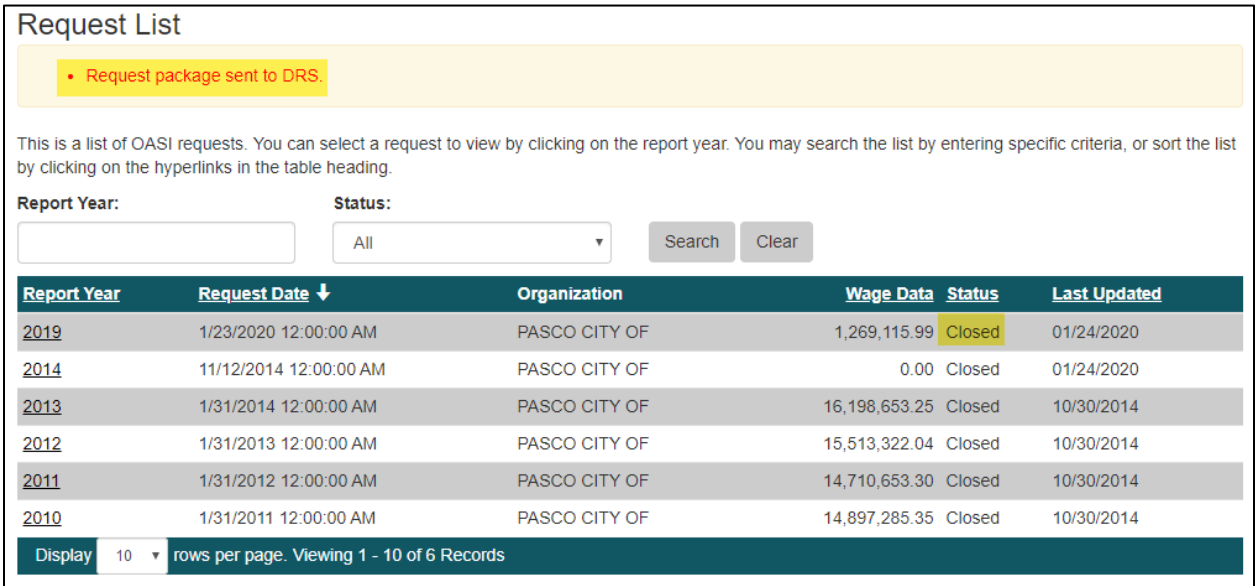

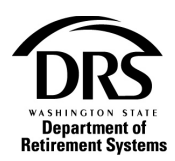

# **11. An email will be sent to the user confirming the "Wage Data" has been submitted to DRS**

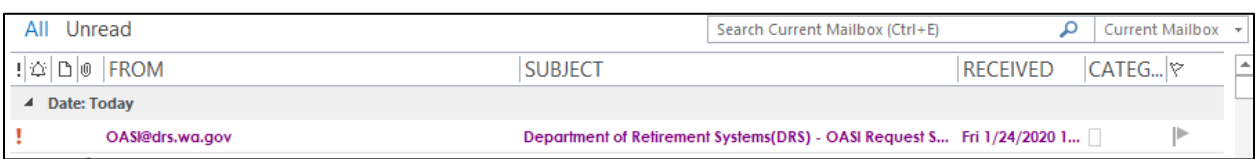

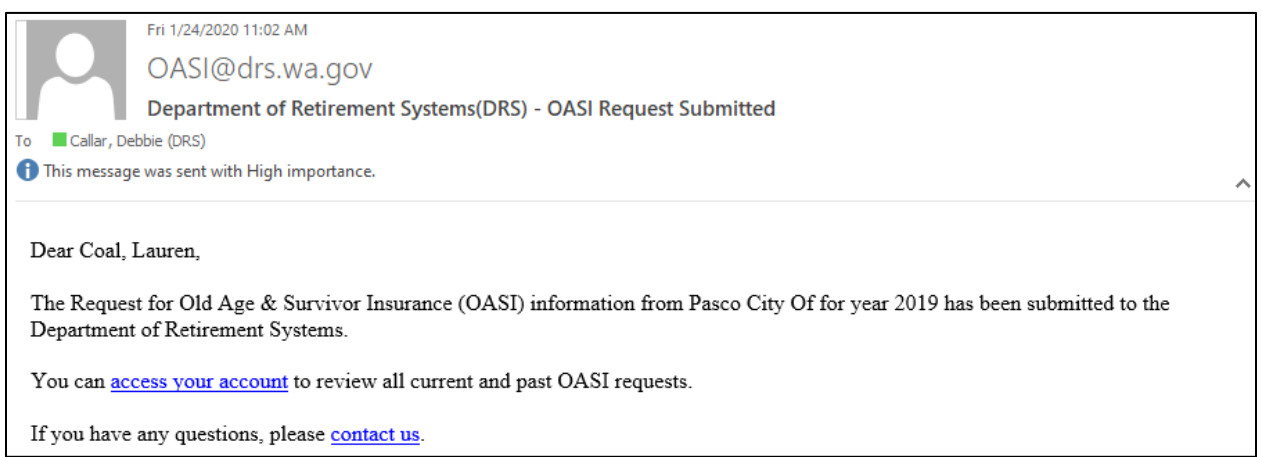

For more information, visit [OASI Social Security for public employers](https://www.drs.wa.gov/employer/ch14/).